# **Enhanced 485/485B Access Control Expansion Card**

### **Description**

The DMP Enhanced 485 Access Control Expansion Card provides additional user codes, event memory expansion, and a variety of other access control capabilities for the XR200 Command Processor<sup>M</sup> Panel. The 485B includes all of the Enhanced 485 features plus additional features designed specifically for bank applications. New and existing XR200 panels may be upgraded to provide the enhanced operating capabilities of the 485.

**Note:** The installation instructions must be completed in their *exact* sequence to ensure a trouble-free installation and avoid loss of your XR200 programming information.

*Do not install or remove the 485 Card or the panel fi rmware chip with power applied to the panel.*

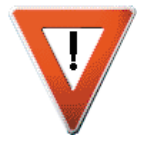

before touching the panel to discharge static. **Remove All Power From the Panel!** Remove all AC and Battery power from the panel before

**Ground Yourself Before Handling the Panel!** Touch any grounded metal, such as the enclosure,

installing or connecting any modules, cards, or wires to the panel.

### **Compatibility**

The Classic 485 panel programming (Version 102 or lower) is not compatible with the Enhanced 485 programming (Version 201 or higher). Use Remote Link<sup>™</sup> or Remote Access<sup>™</sup> software to convert XR200 and Classic 485 panel programming to Enhanced 485 or 485B programming. Refer to the Remote Link User's Guide (LT-0565).

# **Installation**

Follow the set of instructions below and on the following pages that best suit your installation needs. Complete the steps in the exact sequence that they are written to ensure proper 485 Expansion Card and firmware chip installation and conversion.

#### **Remote Link Conversion**

Using Remote Link you may add an Enhanced 485 to an existing XR200 panel, or you may replace a Classic 485 (Version 102 or lower) with an Enhanced 485 (Version 201 or higher) or 485B. Follow the simple instructions below to add a 485 to an XR200 or replace a Classic 485 with an Enhanced 485.

- 1. Connect using Remote Link to the XR200 or the Classic 485 (Version 102) panel and Retrieve the file you wish to convert. Disconnect from the panel and print the program file for a reference backup.
- 2. Enter 6653 (PROG) at keypad address 1. Press the COMMAND key.
- 3. Proceed to the **INITIALIZATION** menu and select **YES** at the **INIT ALL? NO YES** prompt. This step initializes the entire XR200 and 485 memory and prepares the system for programming.
- 4. After initializing the panel, the panel prompts you to "RESET PANEL." Momentarily install the J16 reset jumper.
- 5. Refer to **Installing the Enhanced 485 Expansion Card and Firmware Chip** section on the next page for 485 Expansion Card and firmware chip installation instructions.
- 6. After properly installing the card and firmware chip, and performing **INIT ALL** and RESET, enter 6653 (PROG) at keypad address 1. Press the COMMAND key.
- 7. Proceed to the **COMMUNICATION** menu and re-enter the account number for the system.
- 8. Proceed to **REMOTE OPTIONS** and set the Armed Rings and Disarmed Rings to a number from 1 (one) to 15. This allows the panel to pick up when you attempt to connect using Remote Link. **Note**: If you are using a 462FM 9600 Baud Modem Card, leave the Armed Rings and Disarmed Rings set to 0 (zero).

 *OR* use the keypad to enter 984 COMMAND and select **PICKUP** as Remote Link calls the panel.

- 9. Using Remote Link, connect to the XR200-485 panel. A Remote Link prompt asks if you want to update your Remote Link file, choose Yes to convert your programming file to an XR200-485 file. Then Send the converted file to the XR200-485 panel.
- 10. After converting your file with Remote Link, you need to assign user profiles. Refer to the User Code **Con ver sion** section at the end of this document.

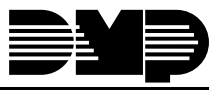

# **Remote Access Conversion**

Remote Access<sup> $m$ </sup> can be used to convert programming information when adding the Enhanced 485 to an existing XR200. You may also use Remote Access to replace a Classic 485 (Version 102 or lower) with an Enhanced 485 (Version 201 or higher) or 485B.

- 1. Upgrade your Remote Access software to Version 1.09 or higher.
- 2. Using Remote Access, connect to the XR200 or Classic 485 panel and Retrieve the panel file. Disconnect from the panel and print the program file for a reference backup.
- 3. In Remote Access, open the XR200 or Classic 485 program file. Choose FILE from the drop-down menu and select **Convert** from the menu list. The **Convert** function changes the XR200 user code operation to Enhanced 485 or 485B profile operation. A window appears that allows you to convert to either an Enhanced 485 or 485B. Click the **Convert** button to finish the operation. Important: When Classic 485 (Version 102) files are converted to Enhanced 485 (Version 201) files they *cannot* be converted back to Classic 485 (Version 102) files.
- 4. Enter 6653 (PROG) at keypad address 1. Press the COMMAND key.
- 5. Proceed to the **INITIALIZATION** menu and select **YES** at the **INIT ALL? NO YES** prompt. This step initializes the entire XR200 and 485 memory and prepares the system for programming.
- 6. After initializing the panel, the panel prompts you to "RESET PANEL." Momentarily install the J16 reset jumper.
- 7. Refer to Installing the Enhanced 485 Expansion Card and Firmware Chip section below for card and firmware chip installation instructions.
- 8. After properly installing the card and firmware chip, and performing **INIT ALL** and RESET, enter 6653 (PROG) at keypad address 1. Press the COMMAND key.
- 9. Proceed to the **COMMUNICATION** menu and re-enter the account number for the system.
- 10. Proceed to **REMOTE OPTIONS** and set the Armed Rings and Disarmed Rings to a number from 1 (one) to 15. This allows the panel to pick up when you attempt to connect using Remote Access. **Note**: If you are using a 462FM 9600 Baud Modem Card, leave the Armed Rings and Disarmed Rings set to 0 (zero).

 *OR* use the keypad to enter 984 COMMAND and select **PICKUP** as Remote Access calls the panel.

- 11. Using Remote Access, connect to the XR200-485 panel and Send the converted file to the XR200-485 panel.
- 12. After converting your file with Remote Access, you need to assign user profiles. Refer to the User Code **Con ver sion** section at the end of this document.

#### **Installing the Enhanced 485 Expansion Card and Firmware Chip**

- 1. After properly grounding yourself by touching grounded metal, install the XR200 J16 reset jumper.
- 2. **Remove all power from the panel!** Disconnect AC and battery power from the XR200 panel.
- 3. Remove the XR200 EPROM (firmware chip).
- 4. Install the Enhanced 485 EPROM by carefully lining up the chip leads in the chip socket. After aligning the chip, gently press the chip into the socket to seat it in place. Refer to Prom Insertion Procedure (LT-0240) for more chip placement information.
- 5. Insert the Enhanced 485 or Enhanced 485B card into the XR200 J6 connector or the Model 460 Interface Adaptor while applying even

pressure to both sides. See Figure 1.

 **Note:** When using the Model 460 Interface Adaptor Card, it is recommended to install the 485(B) in Slot 5 for best results.

- 6. Once the chip and card are properly installed, reconnect AC and battery power then remove the J16 reset jumper.
- 7. Enter 6653 (PROG) at keypad address 1. Press the COMMAND key.
- 8. Proceed to the **INITIALIZATION** menu and select **YES** at the **INIT ALL? NO YES** prompt. This step initializes the entire XR200 and 485 memory and prepares the system for programming.
- 9. After initializing the panel, the panel prompts you to "RESET PANEL." Momentarily install the J16 reset jumper.
- 10. The XR200-485 system is now ready for programming.

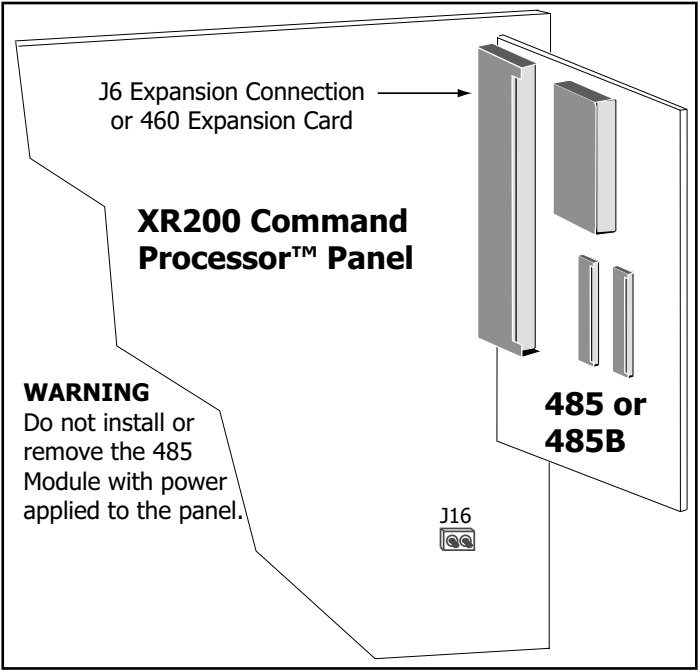

**Figure 1: XR200-485 Installation**

# **User Code Conversion**

Remote Access and Remote Link both provide a basic utility to convert XR200 and Classic 485 user codes to Enhanced 485 or Enhanced 485B profiles.

**Important:** After user code conversion, areas must be reassigned to the profiles.

#### **Remote Access Conversion**

User codes assigned with a level 1 through 9 in an XR200 and Classic 485 are assigned to profiles 1 through 9 in an Enhanced 485, respectively. All XR200 and Classic 485 custom codes are automatically assigned profile 10 when converted with Remote Access. For custom codes, the system administrator can use Remote Access to reassign these user codes to user defined profiles that correspond to the original custom codes authority. Refer to the table below.

**Example:** A level 1 user code is assigned as profile 1 and a level 9 user code is assigned as profile 9.

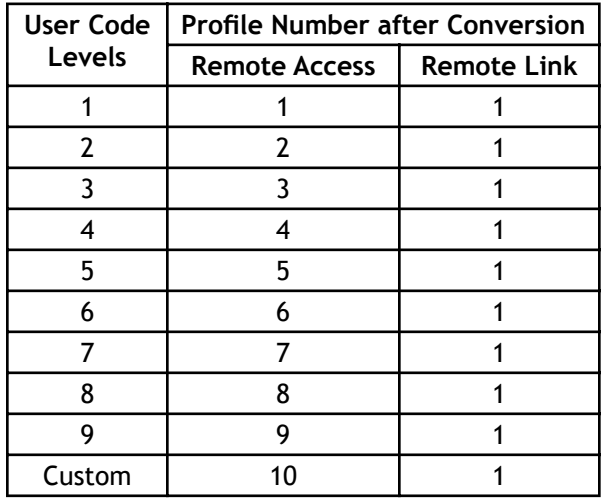

#### **Remote Link Conversion**

All XR200 and Classic 485 (Version 102) user codes are assigned to profile 1 when converted with Remote Link. Even custom codes are assigned to profile 1. After the file is converted, reassign a profile to each user code.

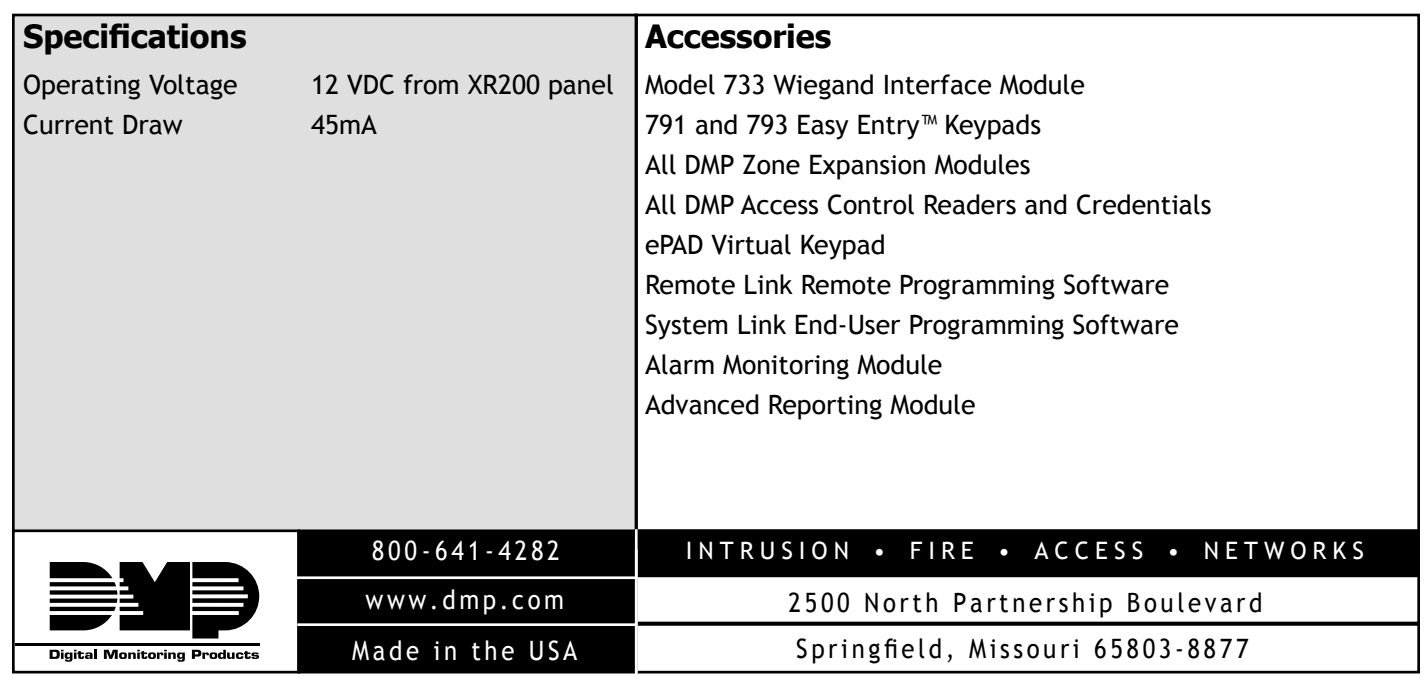